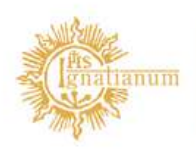

Akademia Ignatianum w Krakowie

# Instrukcja - sylabus KatStud - wykładowcy

## Dział Nauczania

Wszyscy Wykładowcy mogą przejść do formularzy sylabusów na dwa sposoby:

1. Bezpośrednio z powiadomienia mailowego, które jest do nich automatycznie rozsyłane wygenerowaniu zleceń przedmiotów przez pracowników Instytutów

2. Logując się do aplikacji pod adresem: [https://katalogstudiow.ignatianum.edu.pl](https://katalogstudiow.ignatianum.edu.pl/)

Logując się poprzez stronę internetową otrzymujemy widok wszystkich sylabusów, przypisanych dla danego Wykładowcy:

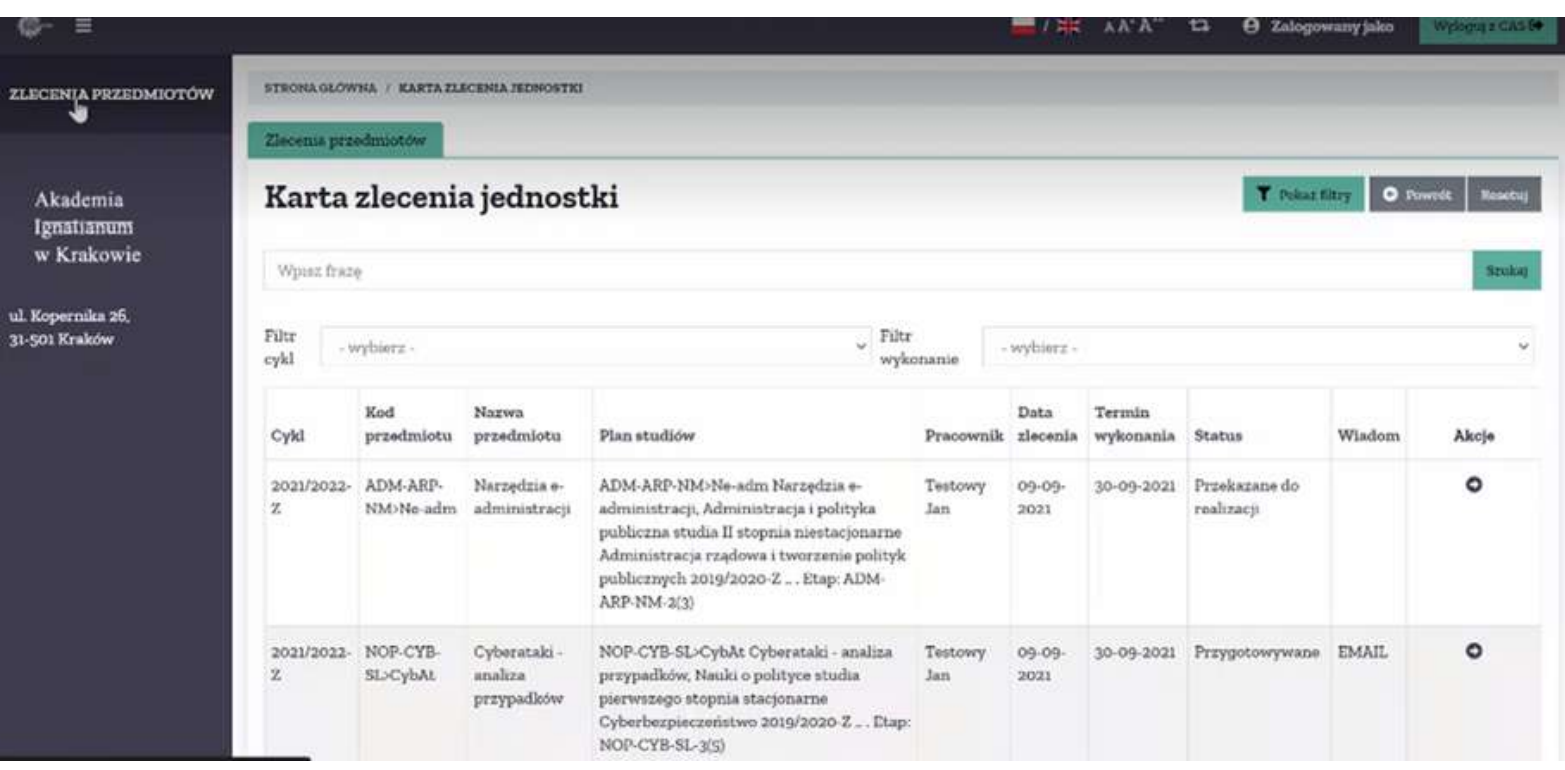

Klikając w link z powiadomienia meilowego zostaniemy przekierowani do formularza karty zlecenia konkretnego przedmiotu:

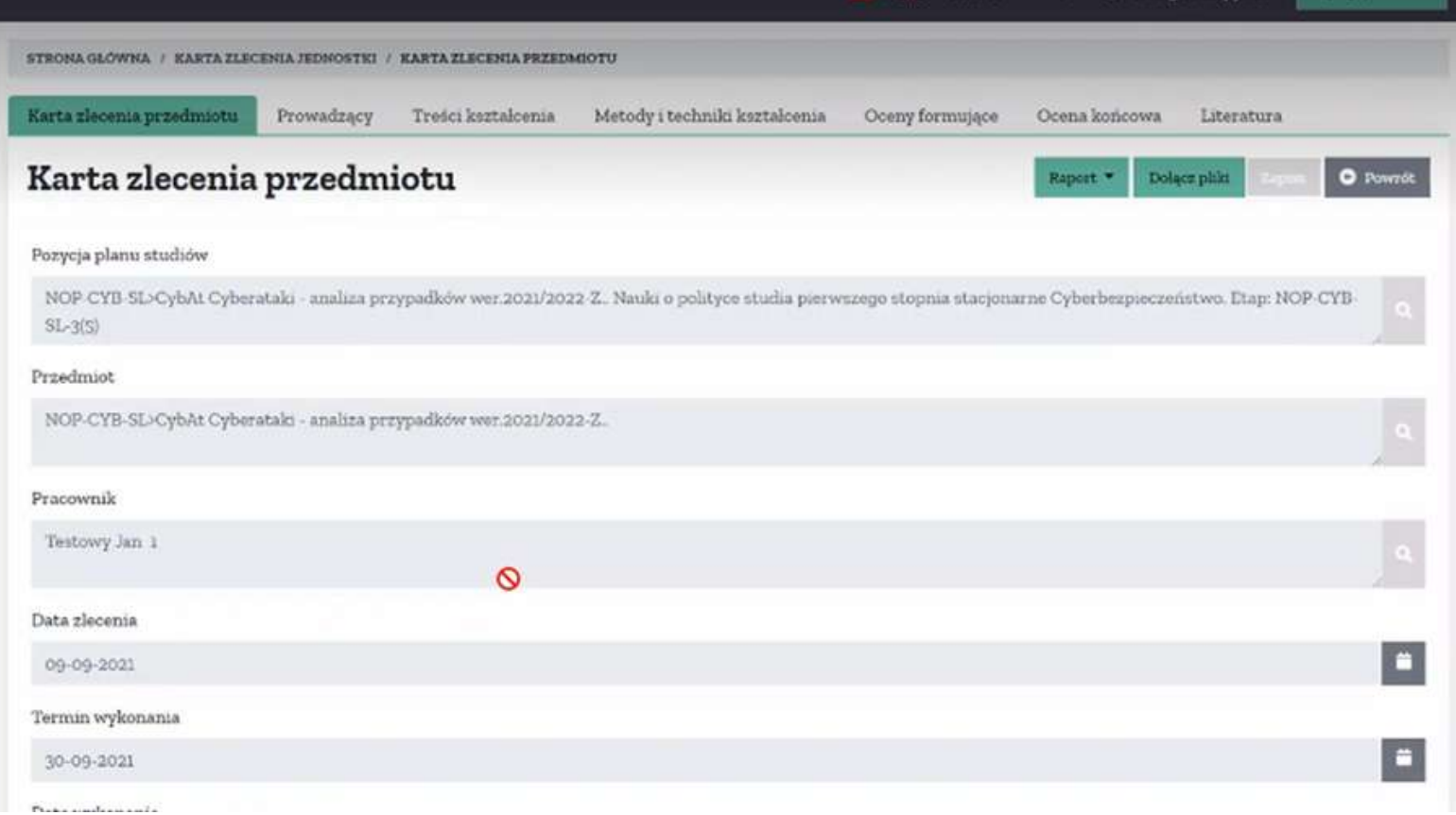

Aby przejść do widoku pełnego wykazu przedmiotów klikamy na pasku górnym ikonkę Kartę zlecenia jednostki:

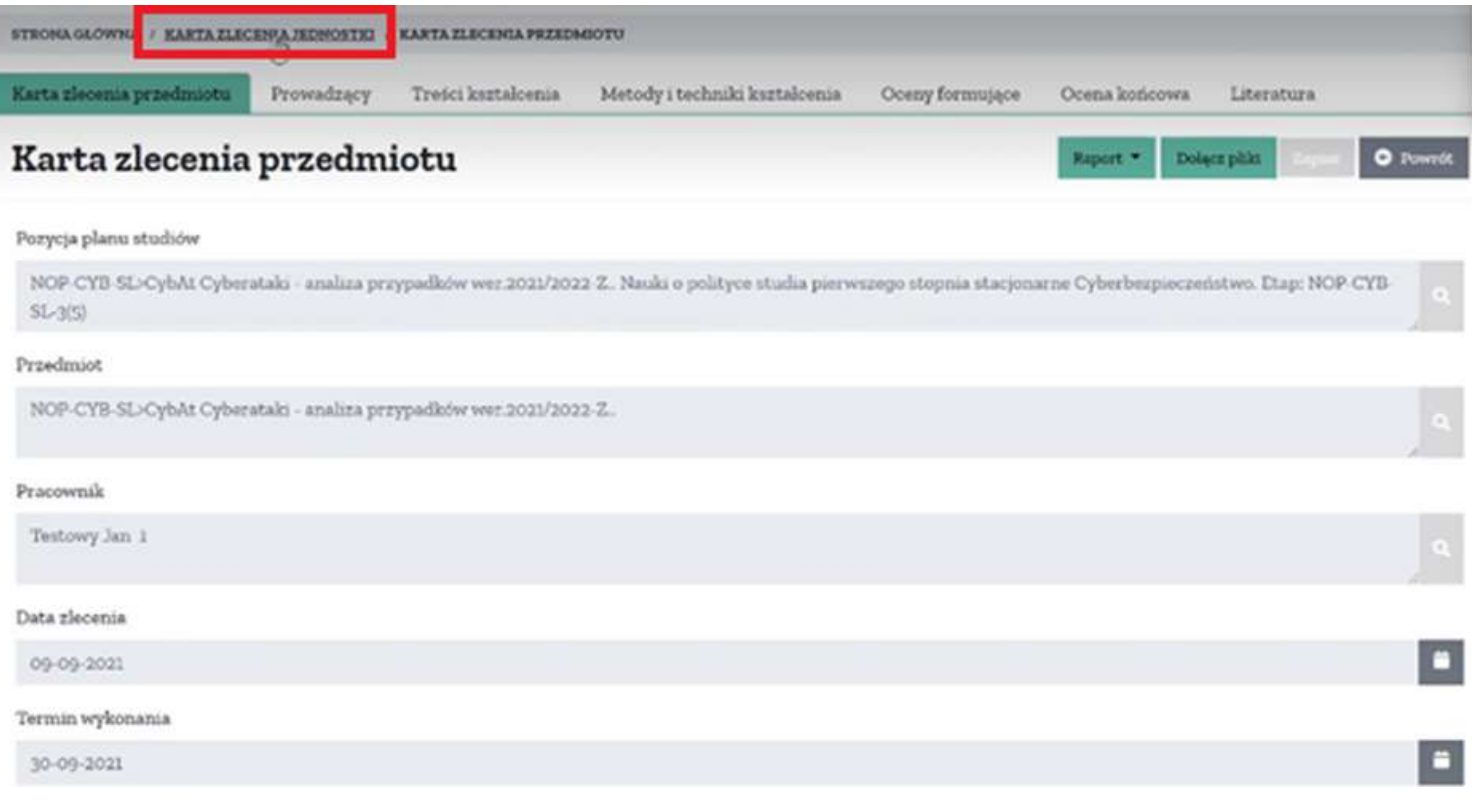

Link przekierowuje nas do widoku wykazu wszystkich przedmiotów zleconych dla nas przez jednostkę:

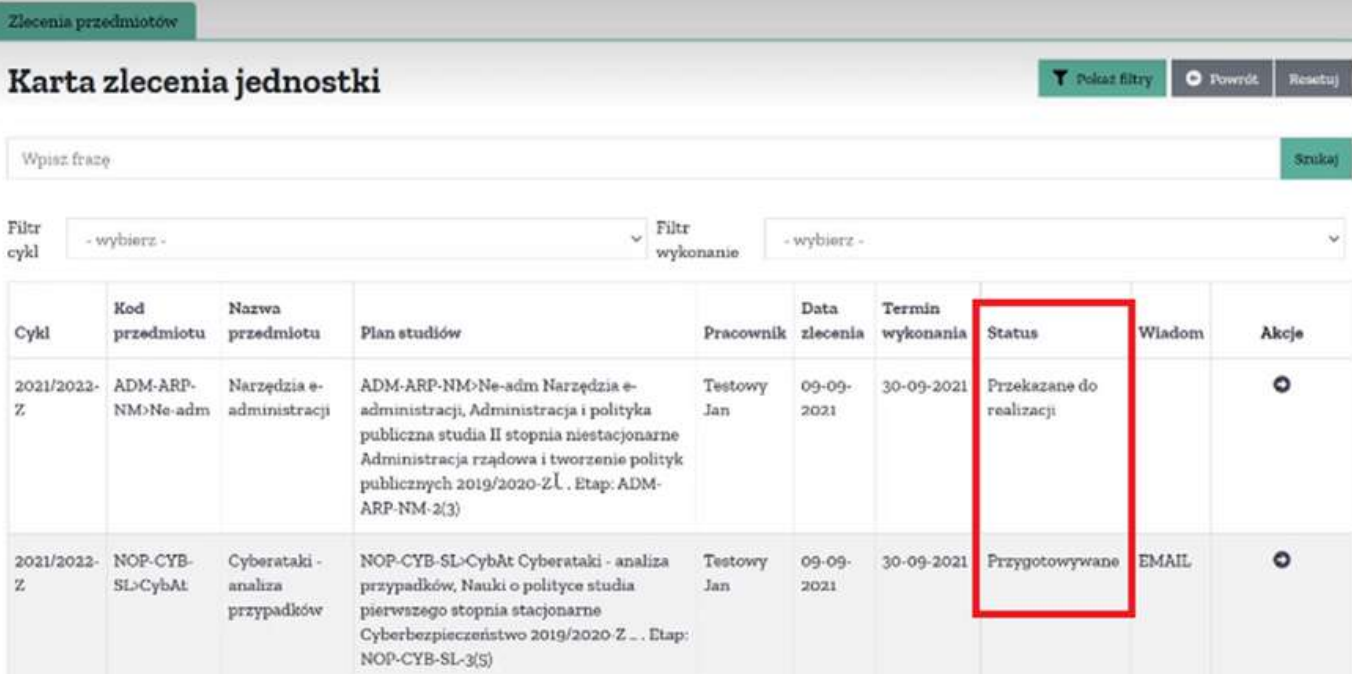

Status informuje nas o aktualnym statusie zlecenia. Przekazane do realizacji to status początkowy dla sylabusa, Przygotowywane oznacza, że zostały podjęte jakieś działania ze strony Wykładowcy, Wykonane- oznacza sylabus, który został przygotowany przez Wykładowcę. Sylabus z takim statusem zostaje przekazany do Komisji.

Za pomocą Filtra wykonania istnieje możliwość segregacji sylabusa po statusach: Niezrobione - to sylabusy jeszcze nieprzygotowane, Zrobione - sylabusy, które zostały przekazane do Komisji:

STRONA GLÓWNA / KARTA ZLECENIA JEDNOSTKI Zlecenia przedmiotów T Foliostiny | O Powell | Resetuj 2021/2022-Z Instytut Nauk o Polityce i Administracji Wpisz fraze Spuka) Filtr Piltr - wybierz -Nierrobione wykonanie cykl - wybierz -Nierrobion Kod Nazwa Zrob<br>Do zloveni dzenia Cykl przedmiotu przedmiotu Plan studiów Pracowi Status: Wygenerowane Testowy 2021/2022- ADM-ARP-Narzędzia e-ADM-ARP-NM>Ne-adm Narzędzia e-Status: Przekazane do realizacji Status: Przygotowywane NM>Ne-adm administracji administracji, Administracja i polityk  $Z$ Jan Status: Wykonane publiczna studia II stopnia niestacjon rne Status: Zatwierdzone Administracja rządowa i tworzenie po<mark>l</mark>ityk publicznych 2019/2020-Z \_ . Etap: AD ARP-NM-2(3)

> W filtrze wykonania można również wykorzystać statusy: Przekazane do realizacji, Przygotowywane, Wykonane oraz Zatwierdzone(ten status informuje o zatwierdzeniu sylabusa przez Komisję).

Filtr cyklu służy do filtrowania sylabusa po cyklu studiów:

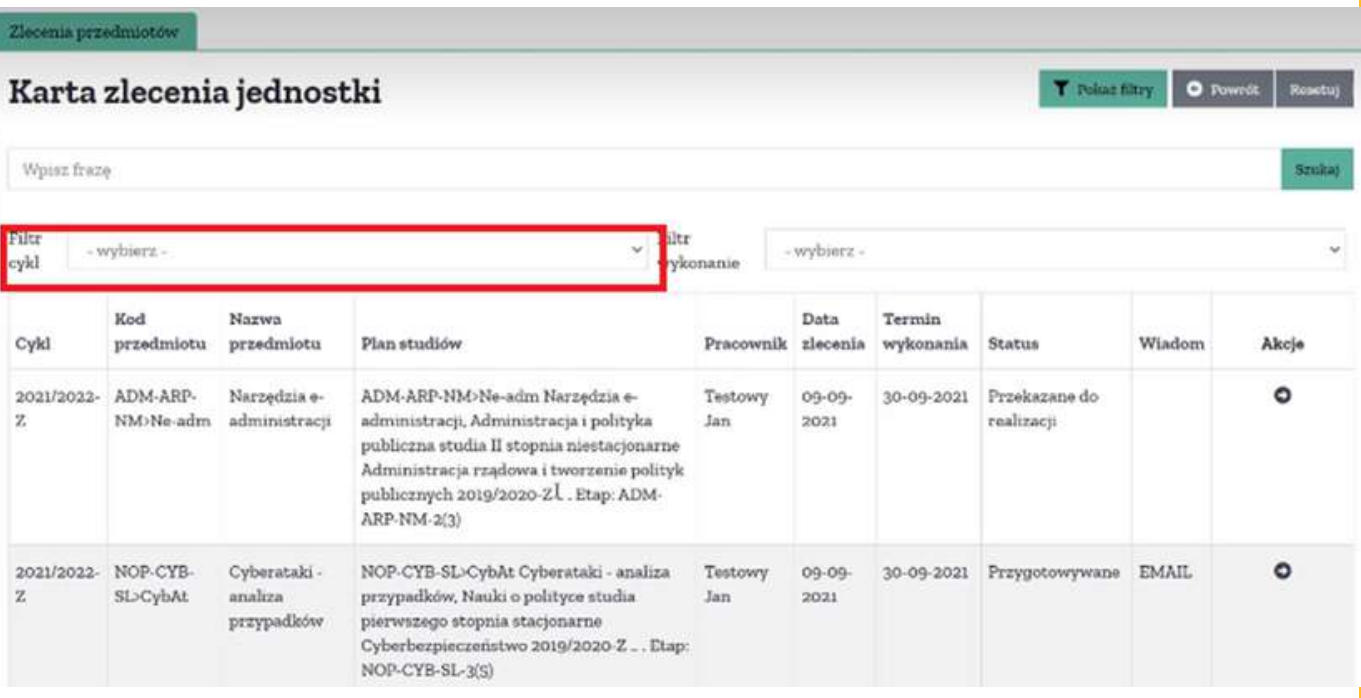

Termin wykonania to data narzucona, do której należy wykonać sylabus:

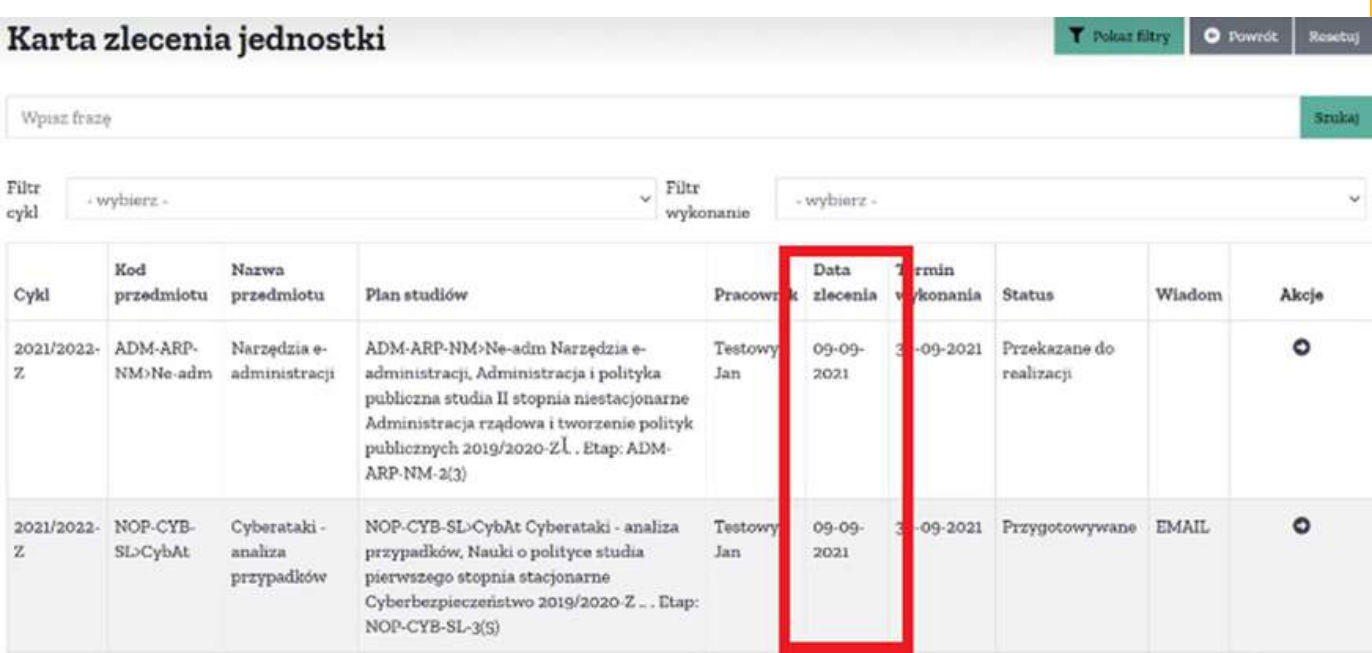

Przed upłynięciem tej daty na e-maile system automatycznie wysyła przypomnienia o niewykonanych sylabusach

Przycisk Resetuj czyści zaznaczone filtry:

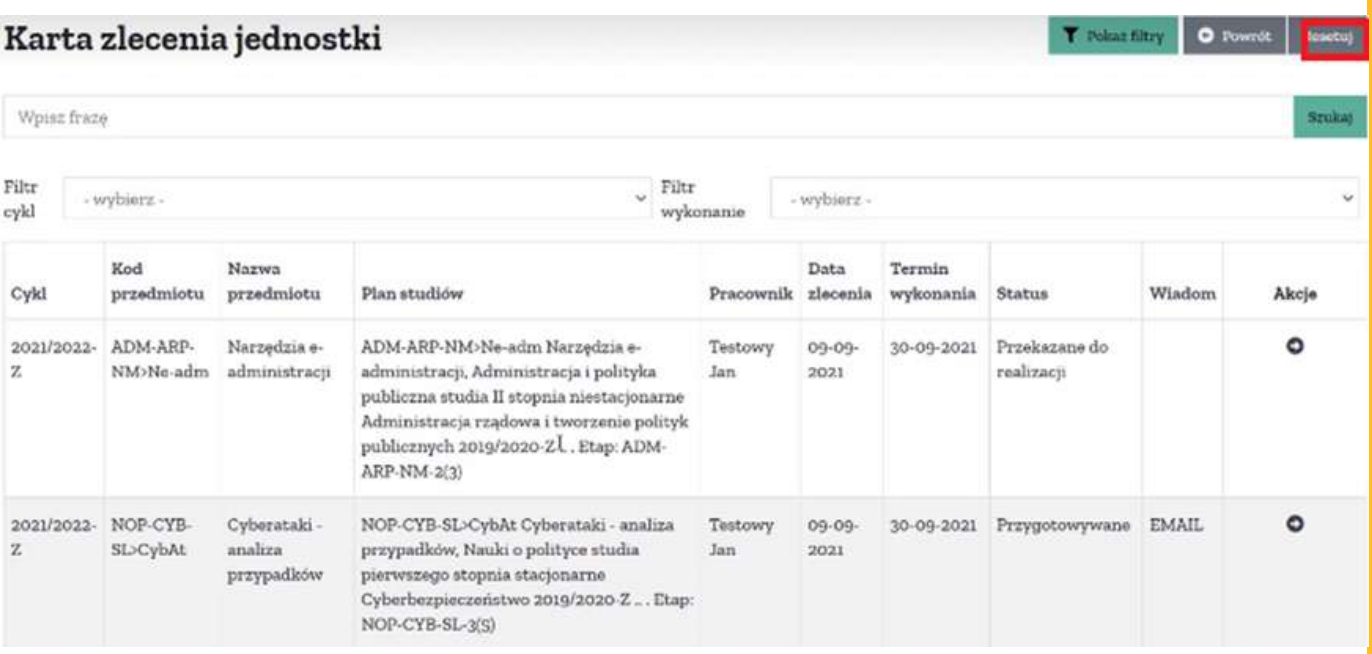

W celu przejścia do Karty zlecenia klikamy strzałkę po prawej stronie przy konkretnym przedmiocie:

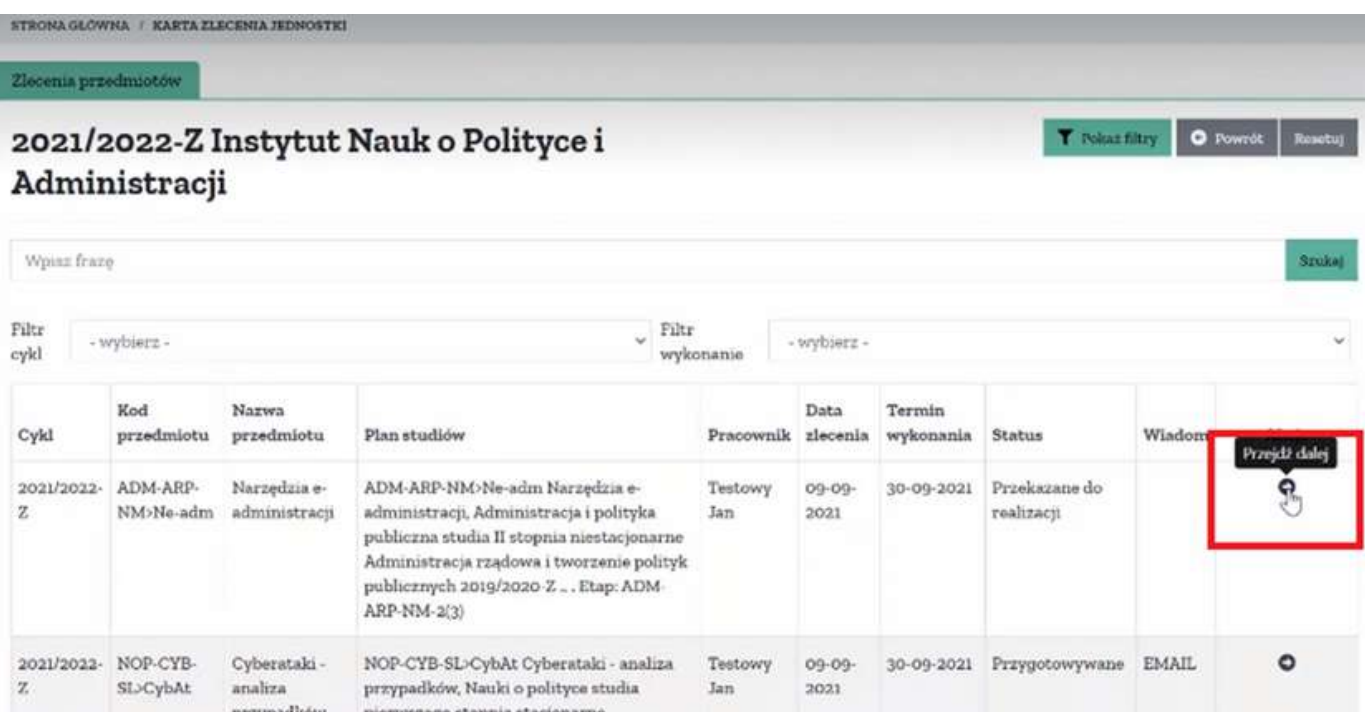

## Otrzymujemy widok Karty zlecenia przedmiotu:

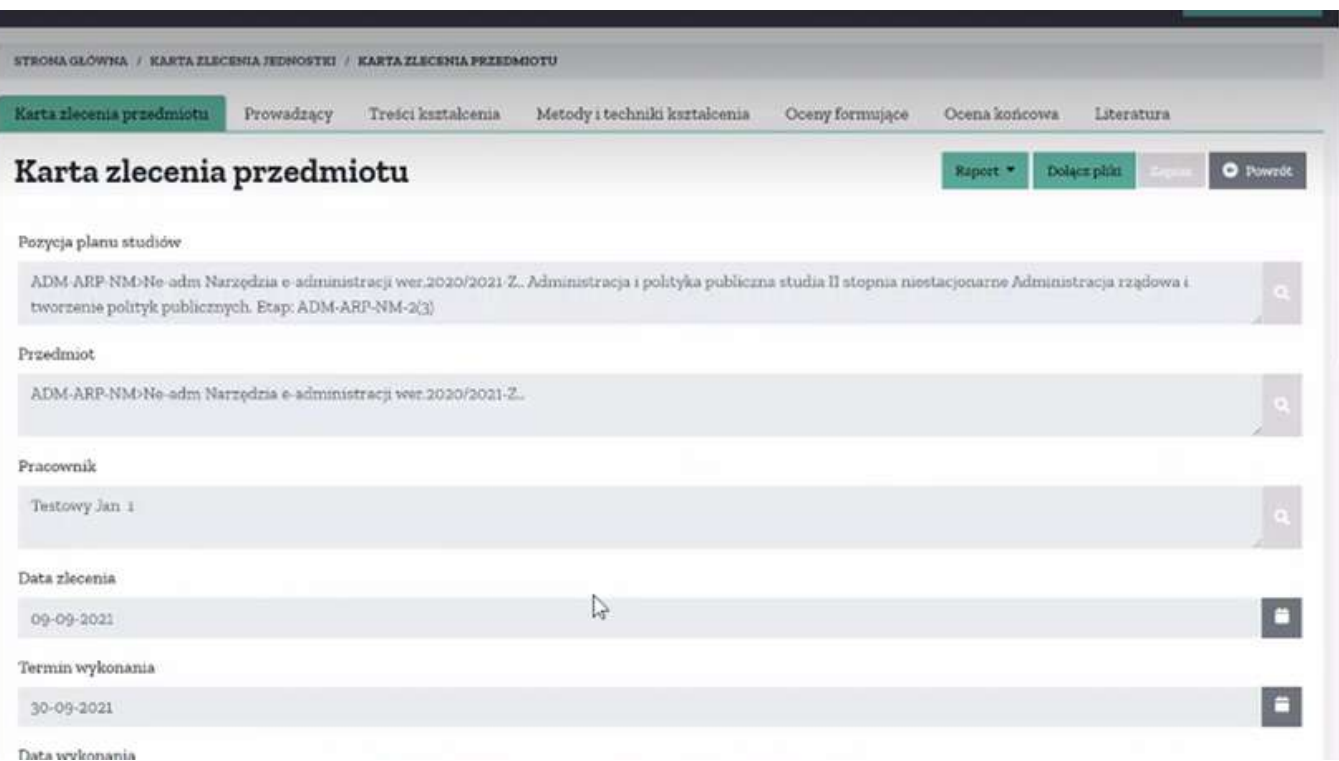

08

Pola wyszarzone są nieedytowalne. Istotne są pola: Uwagi, Przygotować na podstawie, Kompletność wypełnienia

oraz Status, który docelowo powinien być zmieniony na Wykonane. Aby system przyjął status Wykonane muszą być skompletowane dane tak aby w polu Kompletność wypełnienia pojawił się komunikat OK. Komunikat ten pojawi się po wypełnieniu wszystkich zakładek: Prowadzący, Treści Kształcenia, Metody i techniki kształcenia, Oceny formujące, Ocena końcowa, Literatura.

Data wykonania będzie automatycznie wypełniona przez system w momencie zmiany statusu na Wykonane:

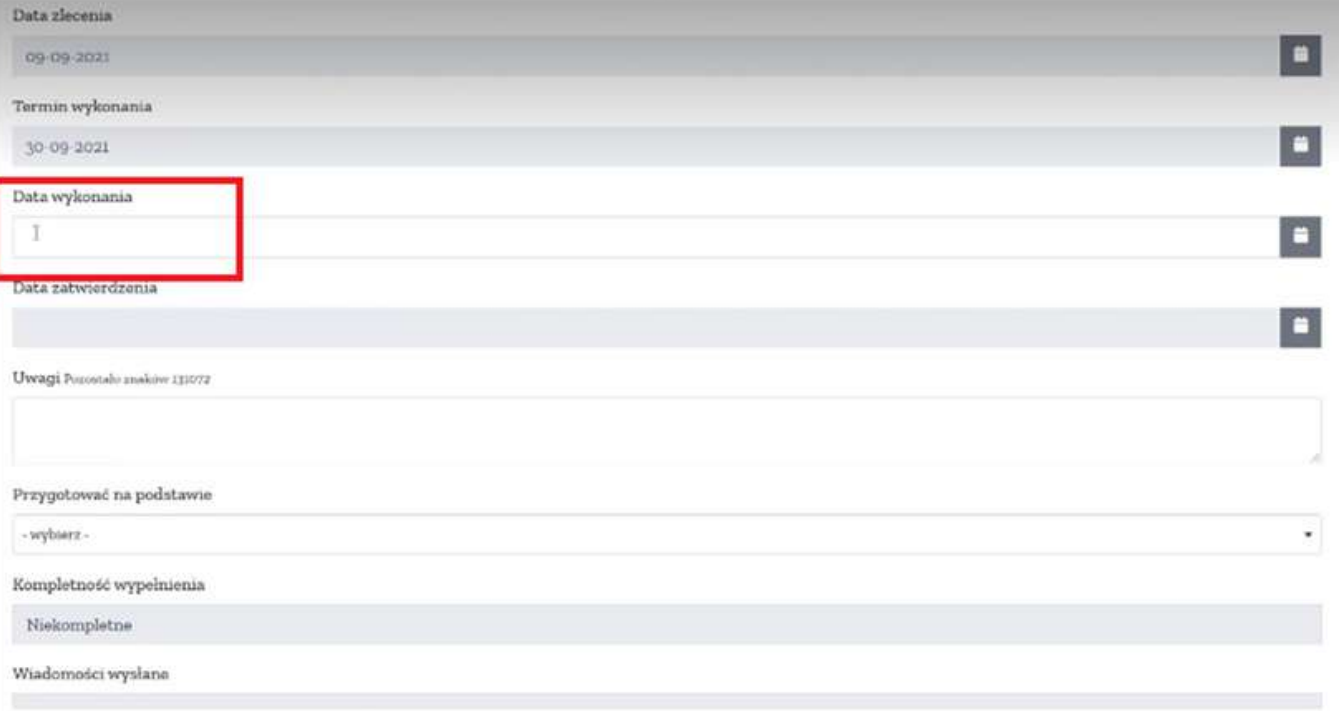

Pole Uwagi służy do ewentualnych komentarzy pomiędzy Komisją a Koordynatorem sylabusa:

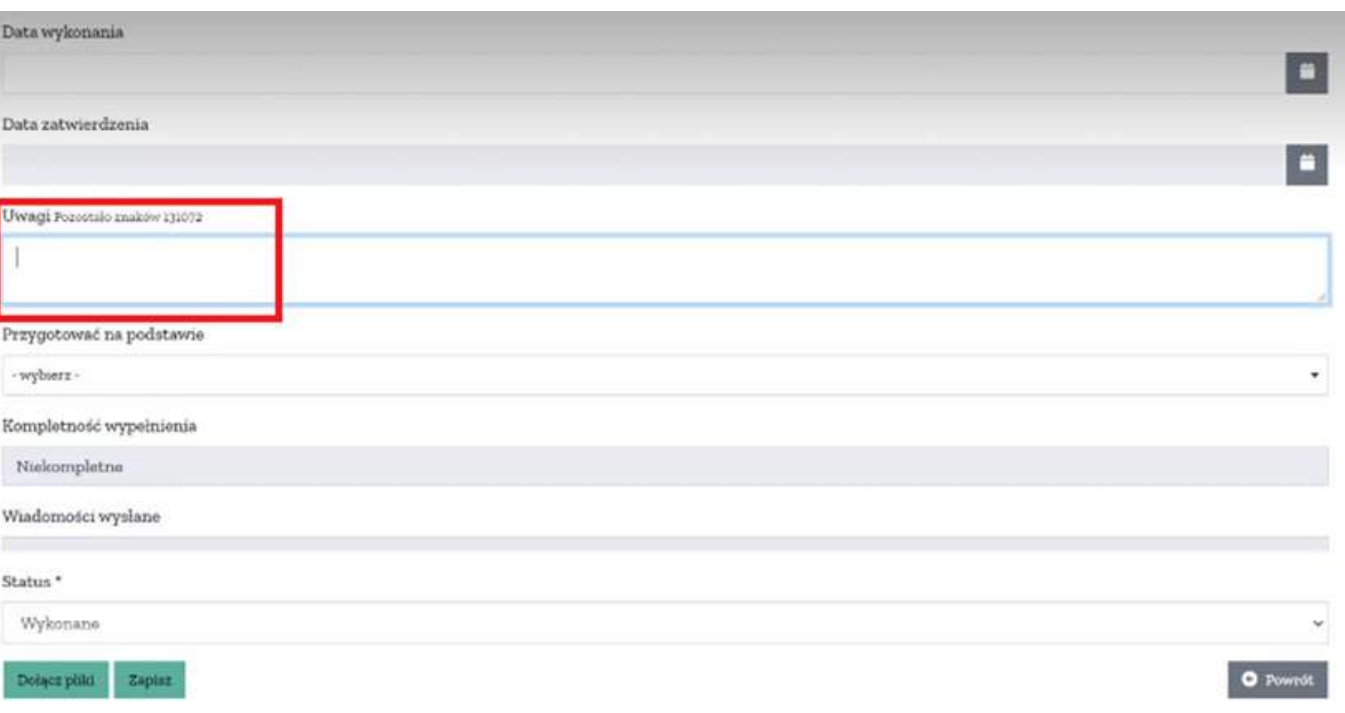

Po naniesieniu uwag Komisji przy sylabusie pojawi się ponownie status Przekazany do realizacji. Komisja może również załączyć uwagi w formie załączonego pliku, które będą widoczne w okienku na górze po prawej stronie:

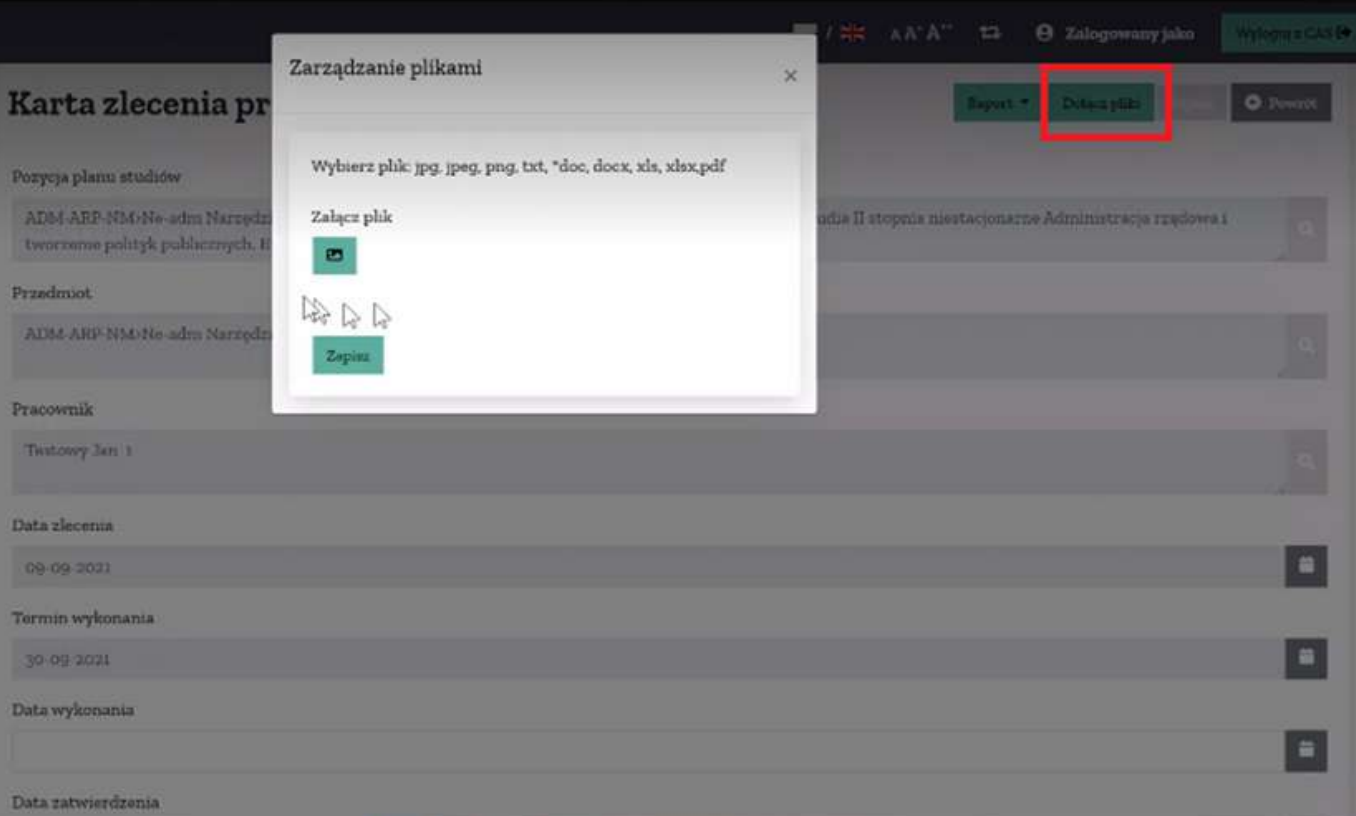

Po naniesieniu zmian sugerowanych przez Komisję zmieniany status na Wykonane. Proces ten może powtarzać się wielokrotnie. Po ostatecznej akceptacji sylabusa przez Komisję status zmieni się na Zatwierdzone. Taki status oznacza, że sylabus jest dostępny dla studentów w systemie usosweb.

Zakładka Przygotować na podstawie umożliwia przygotowanie sylabusa na podstawie już wprowadzonych danych w poprzednim cyklu (będzie to możliwe dopiero od kolejnego cyklu):

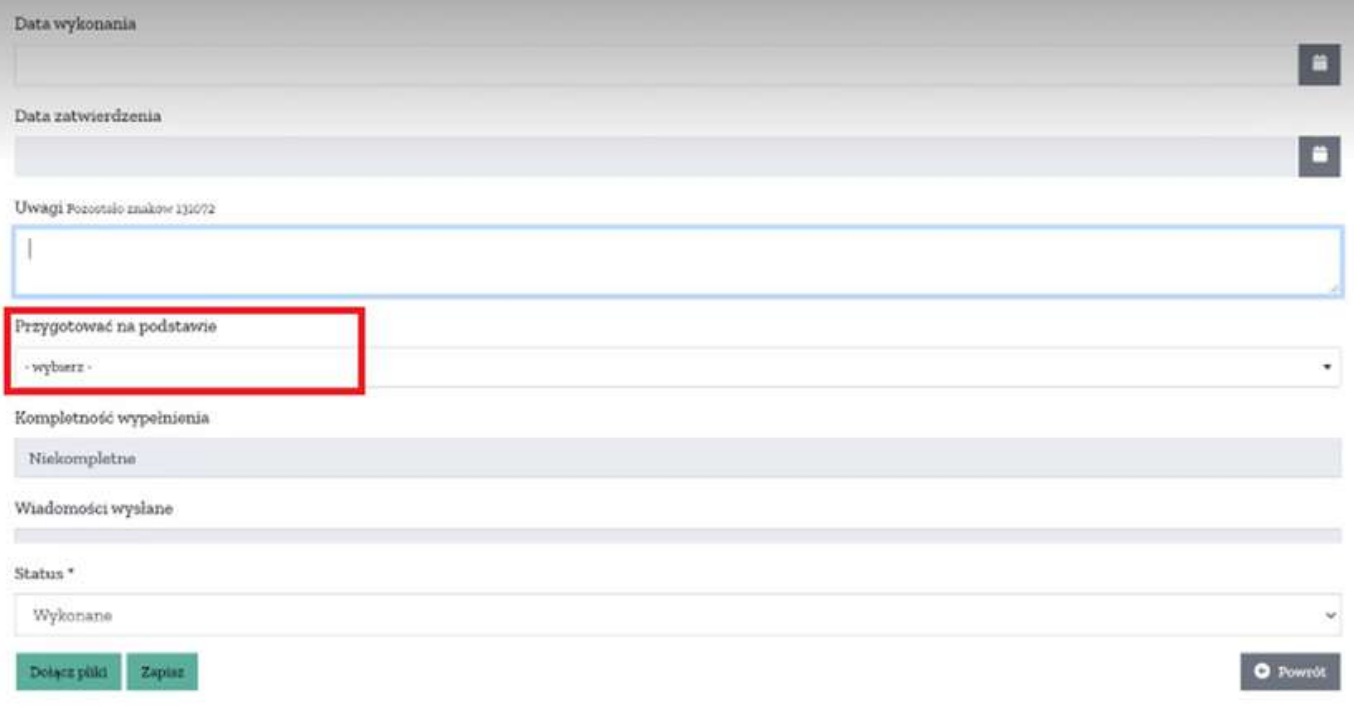

W celu wypełnienia sylabusa przechodzimy do kolejnych zakładek, które po wypełnieniu, w miejscu Kompletność danych, muszą posiadać status: OK. Komunikat NIEKOMPLETNE oznacza, że zakładka jest niewypełniona poprawnie. Kompletność danych z komunikatem ok jest niezbędna do zmiany statusu na wykonane (status ten oznacza przekazanie sylabusa do Komisji):

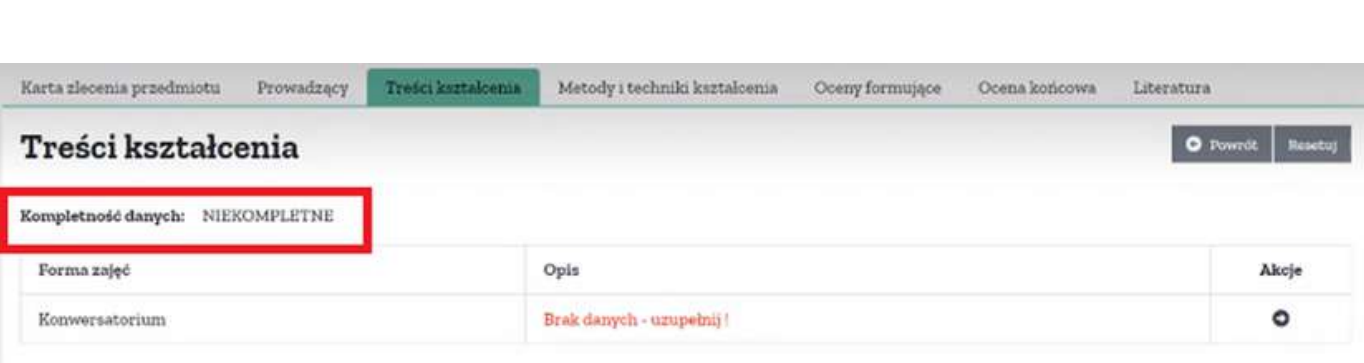

#### Aby otworzyć zakładkę Prowadzący klikamy w nią:

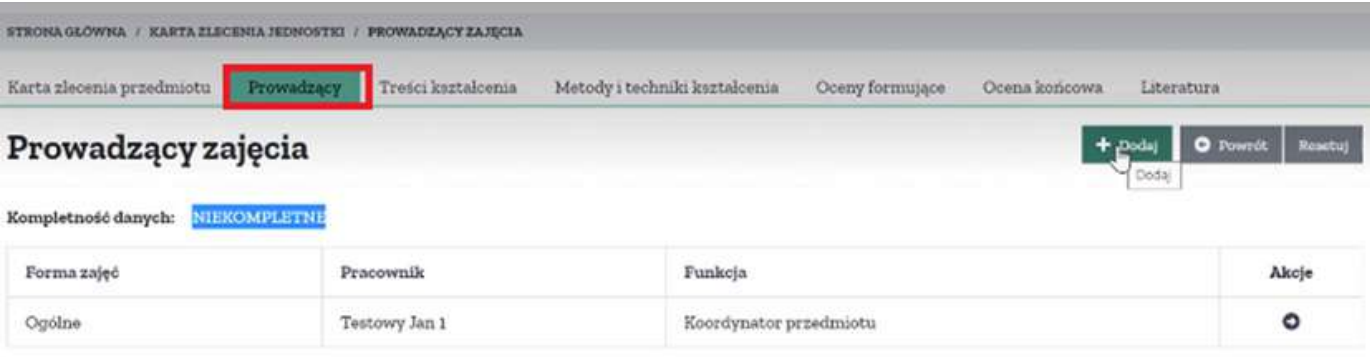

Koordynatorem sylabusa jest Wykładowca prowadzący wykład. Jeśli zakładka Prowadzący jest niekompletna należy uzupełnić osobę prowadzącą zajęcia w każdej formie zajęć poprzez przycisk dodaj:

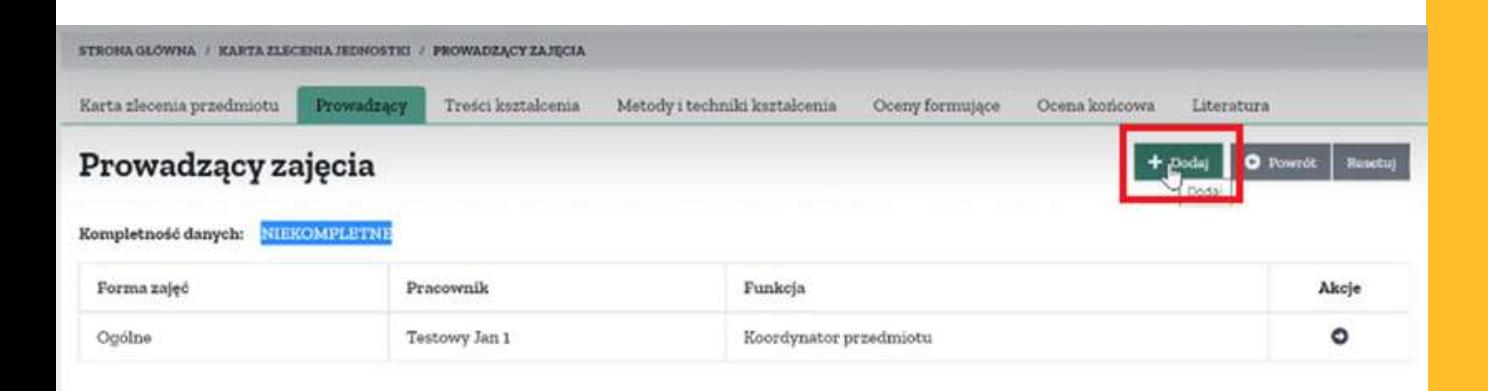

Po otwarciu Karty prowadzącego zajęcia wybieramy odpowiednią Formę zajęć (selektor podpowiada tylko formy przypisane do danego przedmiotu):

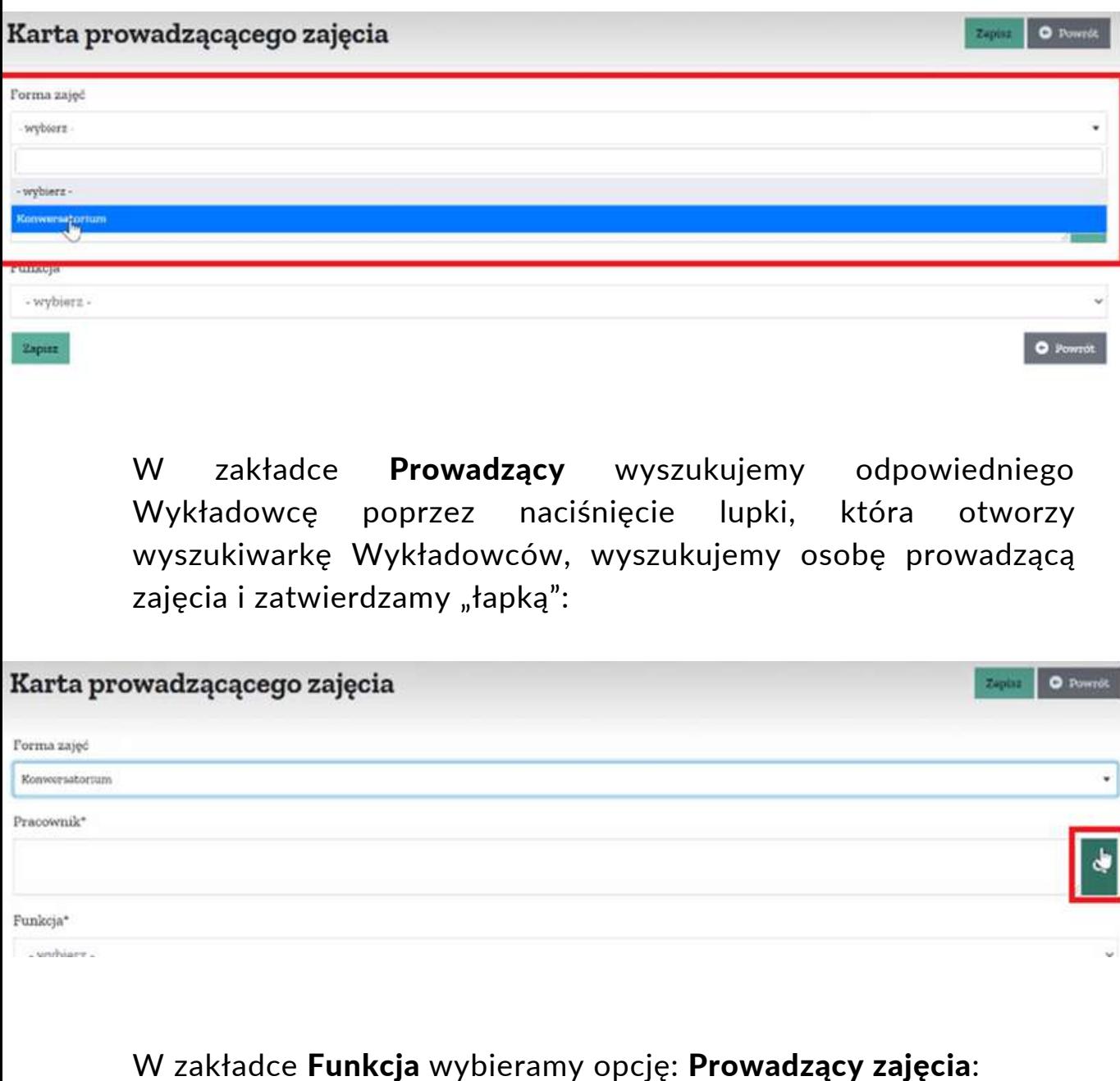

13

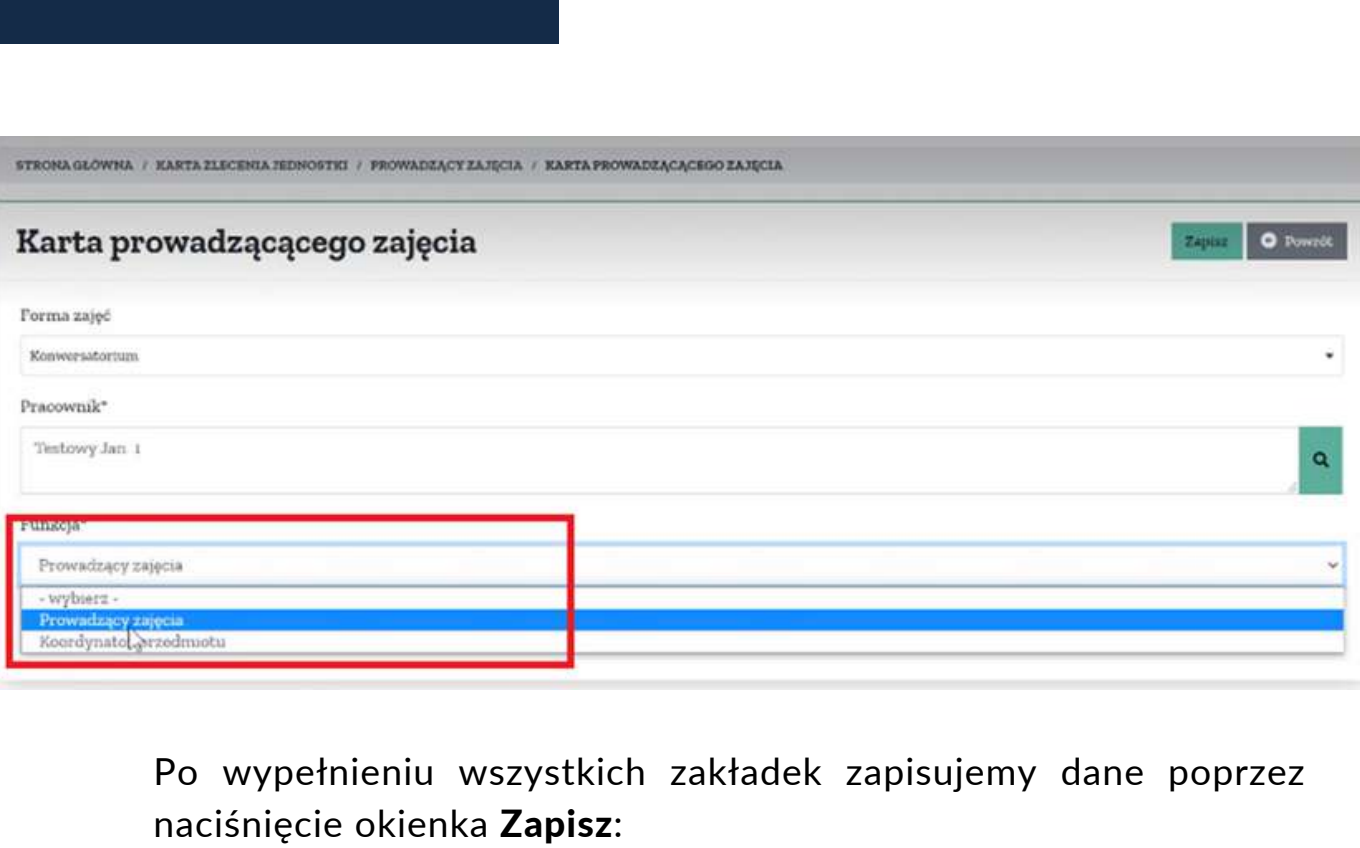

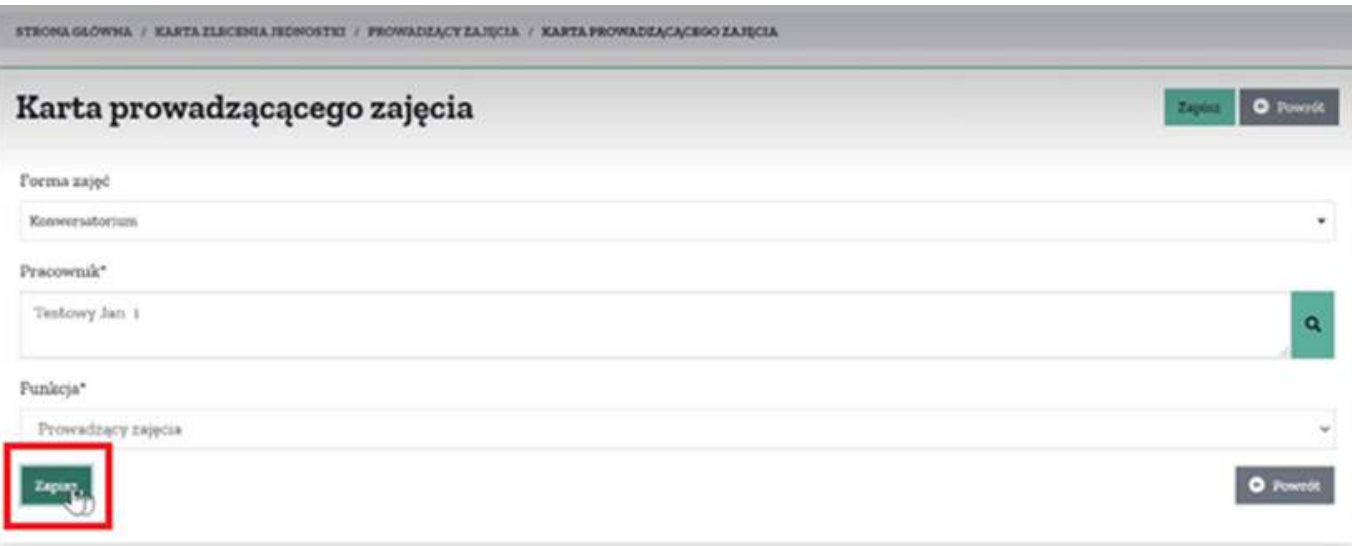

Aby powrócić do widoku zakładki Prowadzący klikamy ikonkę Powrót:

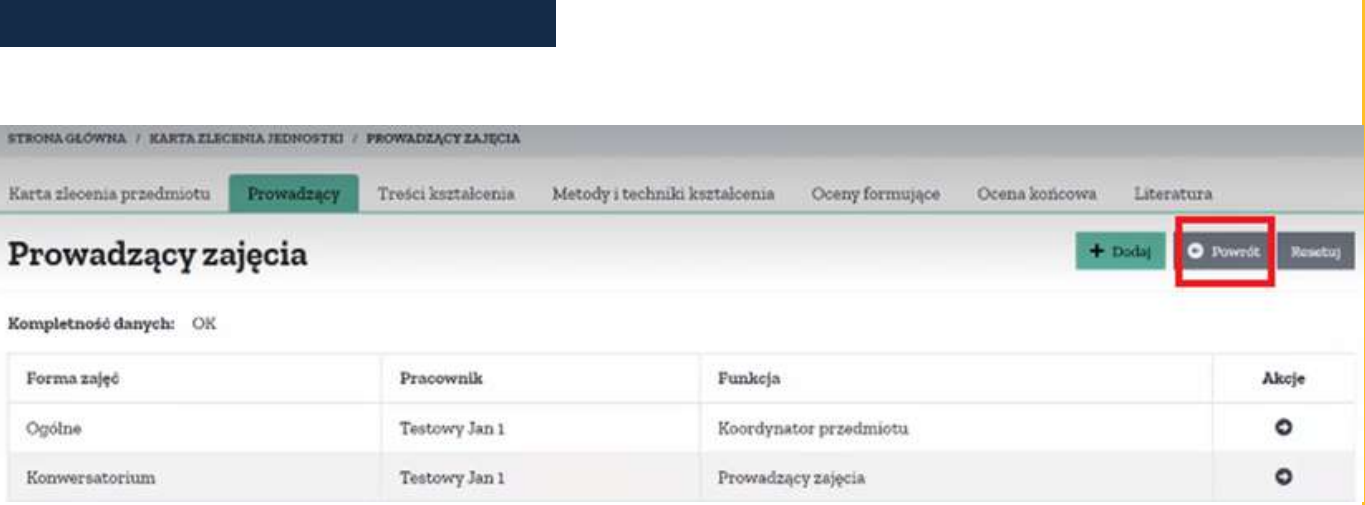

Jeśli zakładka posiada informację, że kompletność danych jest OK przechodzimy na Treści kształcenia:

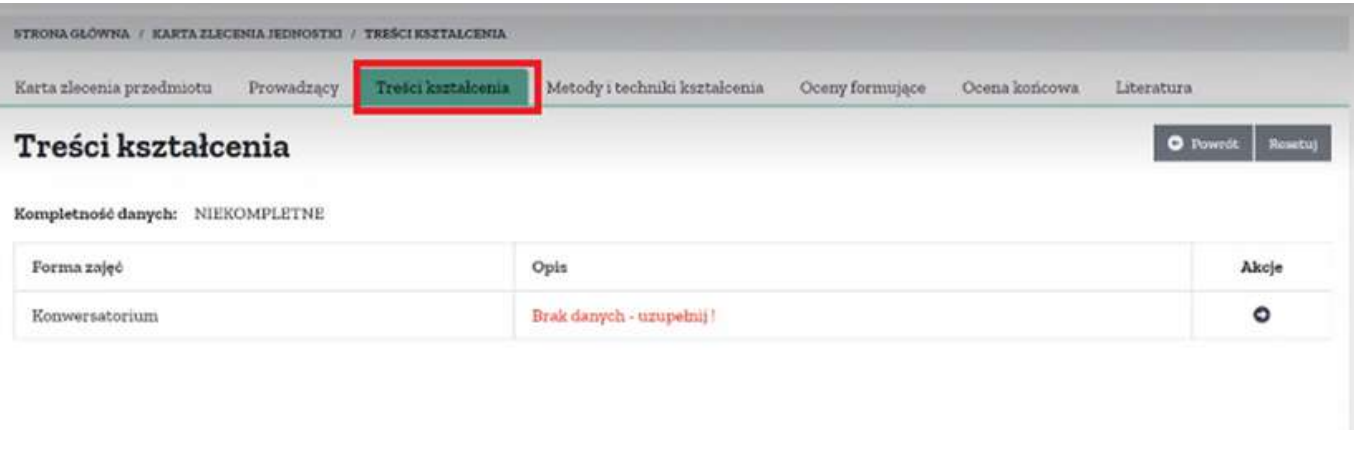

Każda forma posiada osobną zakładkę. Przy odpowiedniej formie klikamy strzałką (przejdź do treści):

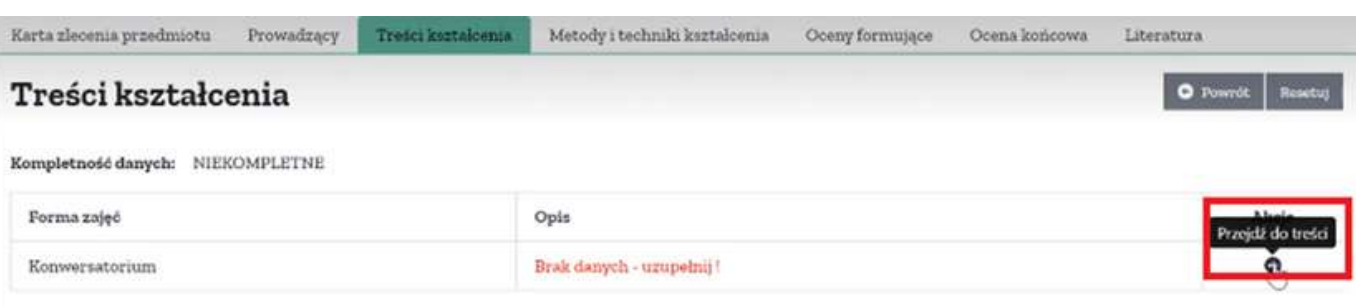

Na Karcie treści kształcenia, aby dane były uznane przez system jako kompletne, należy wypełnić okno Opis:

### Karta treści kształcenia

Forma zajęć

Konwersatorium

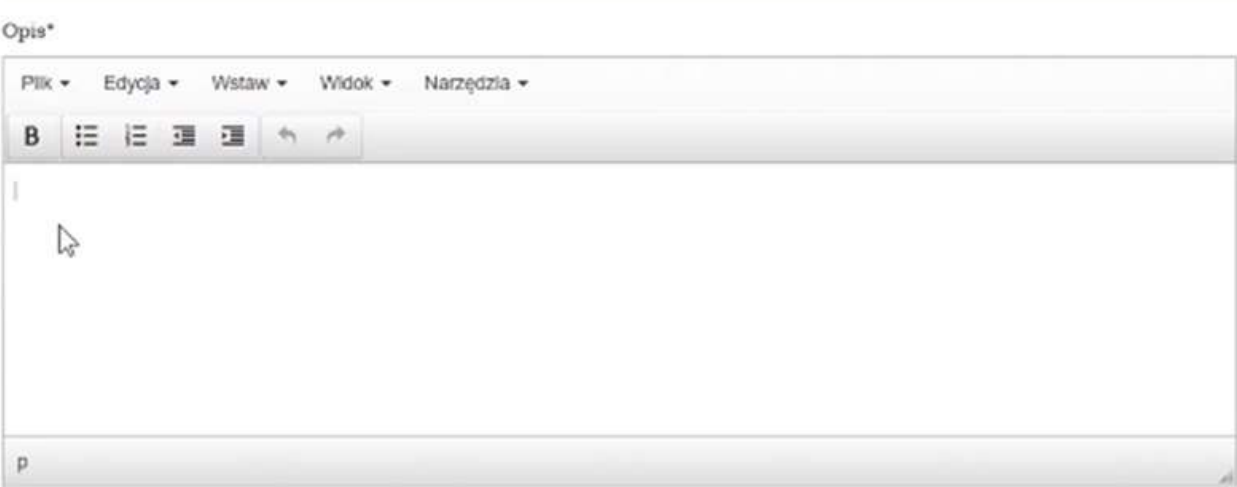

Opis w jezyku angielskim

Okno Opis w języku angielskim jest dedykowane przedmiotom, które są prowadzone w języku angielskim.

Po wprowadzeniu danych klikamy przycisk zapisz.

Przechodząc na kolejną zakładkę Metody i techniki kształcenia strzałką przechodzimy do treści:

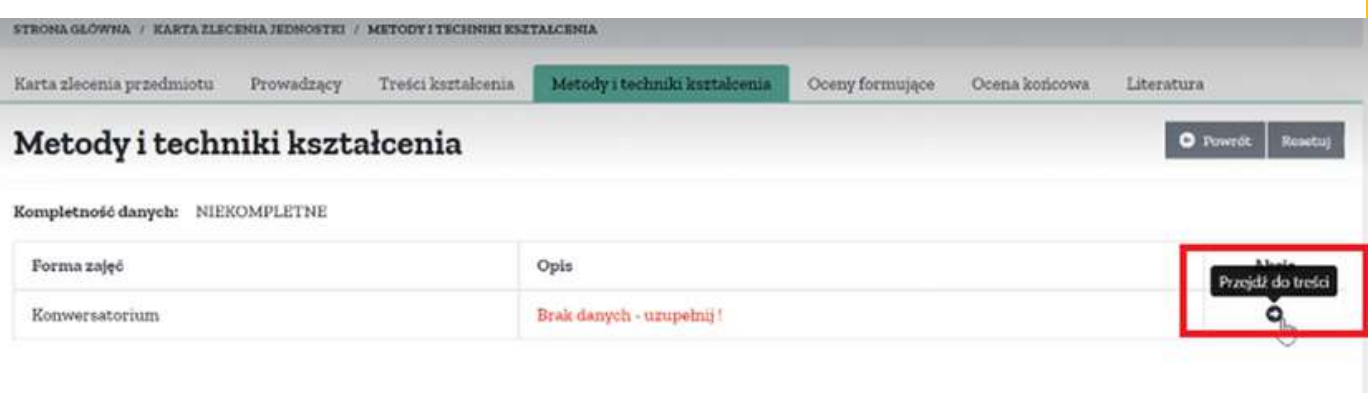

Na Karcie metod i technik kształcenia konieczne jest wypełnienie okna Opis:

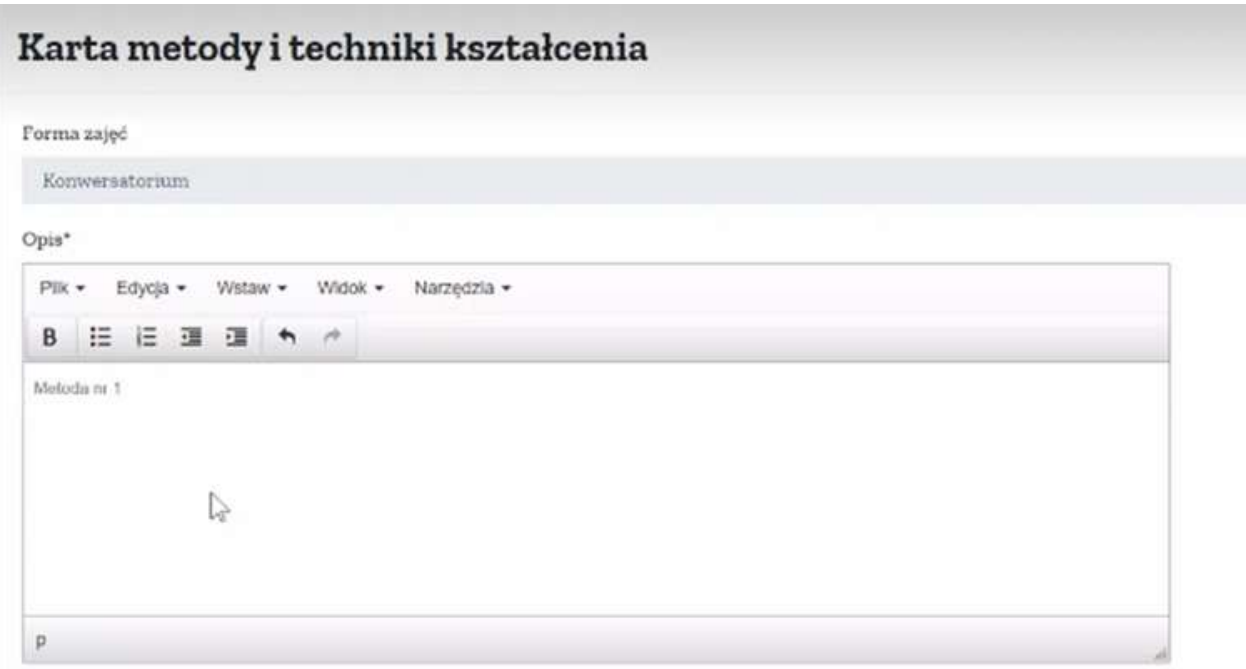

Okno Opis w języku angielskim jest dedykowane przedmiotom, które są prowadzone w języku angielskim. Po wprowadzeniu danych klikamy przycisk zapisz.

Zakładka Oceny formujące budowana są w oparciu o metody weryfikacji, które zostały zdefiniowane na etapie tworzenia programu w I części sylabusa. Do każdej metody należy uzupełnić Kartę oceny formującej klikając w strzałkę:

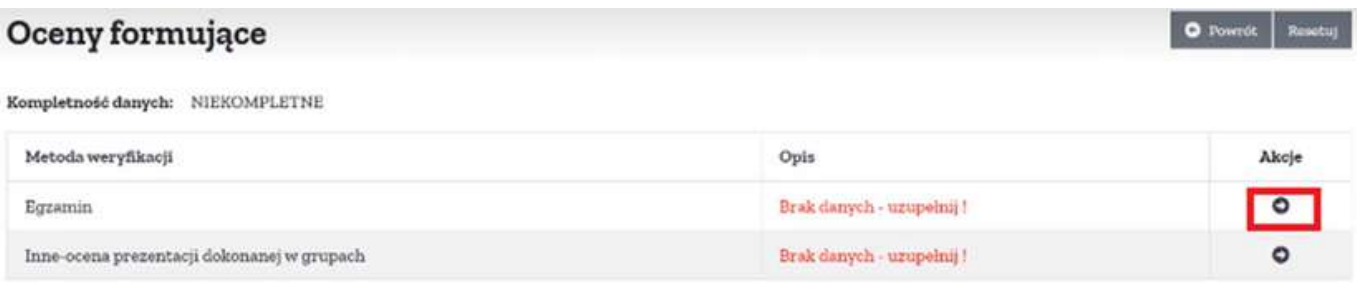

Aby karta była wypełniona kompletnie należy wypełnić okno Opis przy każdej metodzie weryfikacji.

Po wypełnieniu każdej karty klikamy okno Zapisz a następnie Powrót:

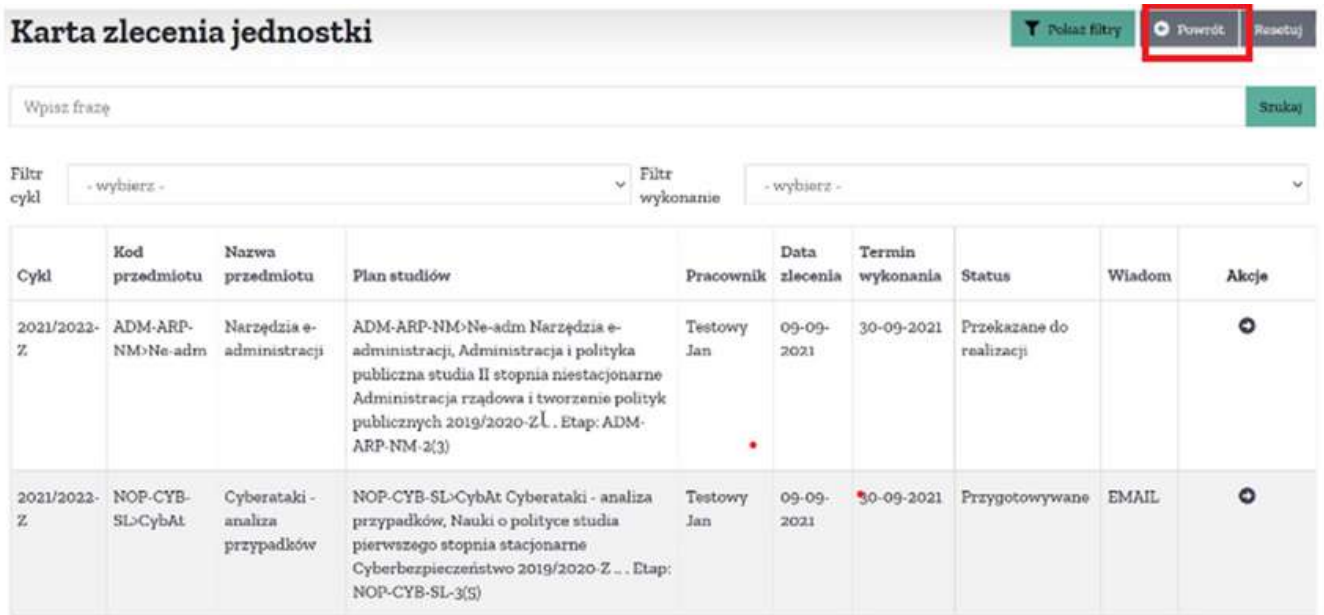

W zakładce Literatura przechodzimy na Kartę poprzez naciśnięcie strzałki:

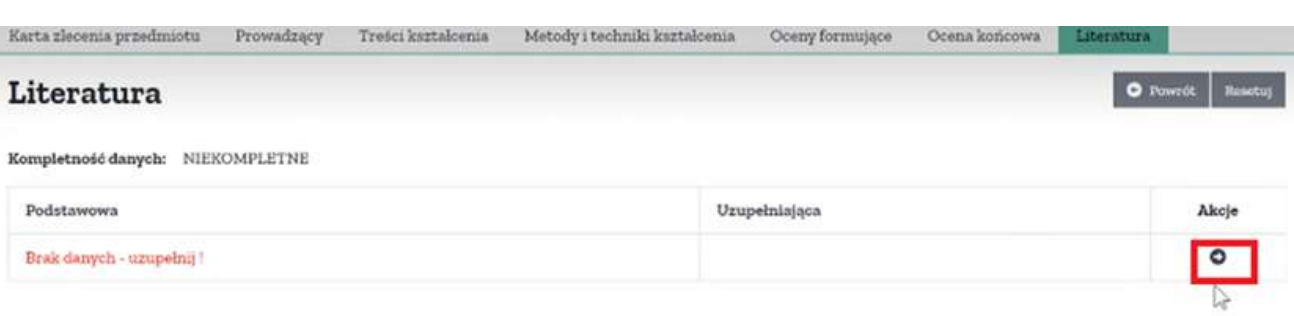

Aby karta była wypełniona kompletnie należy wypełnić okno Podstawowa.

Literatura Podstawowa w języku angielskim dedykowana jest dla przedmiotów, które prowadzone są w języku angielskim ( w takiej sytuacji w zakładce Podstawowa wpisujemy: nie dotyczy).

Po uzupełnieniu Literatury zapisujemy wprowadzone dane.

Jeśli wszystkie zakładki: Prowadzący, Treści kształcenia, Metody i techniki kształcenia, Oceny formujące, Ocena końcowa, Literatura posiadają kompletność danych: OK przechodzimy do zakładki Karta zlecenia przedmiotu:

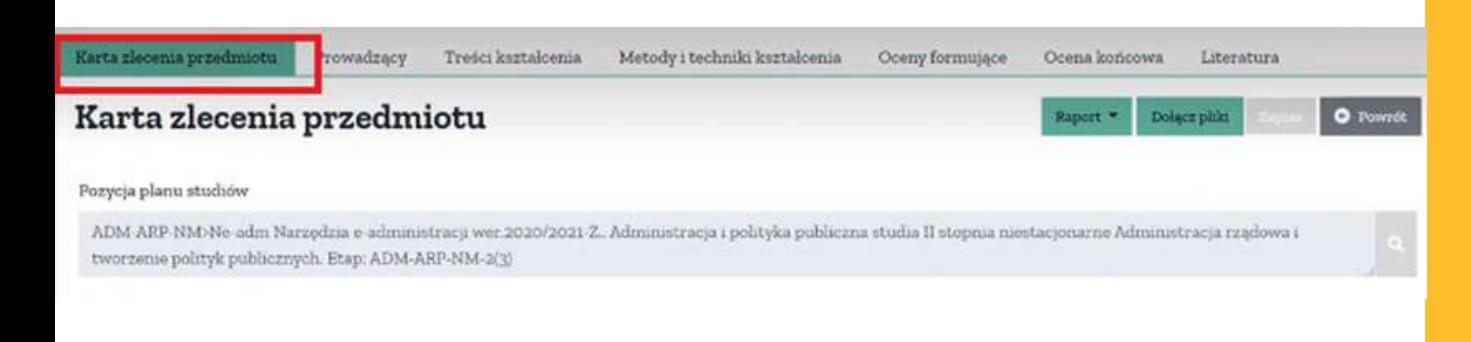

Jeśli pole Kompletność wypełnienia przyjęło wartość OK zmieniamy status na Wykonane i zatwierdzamy Zapisz:

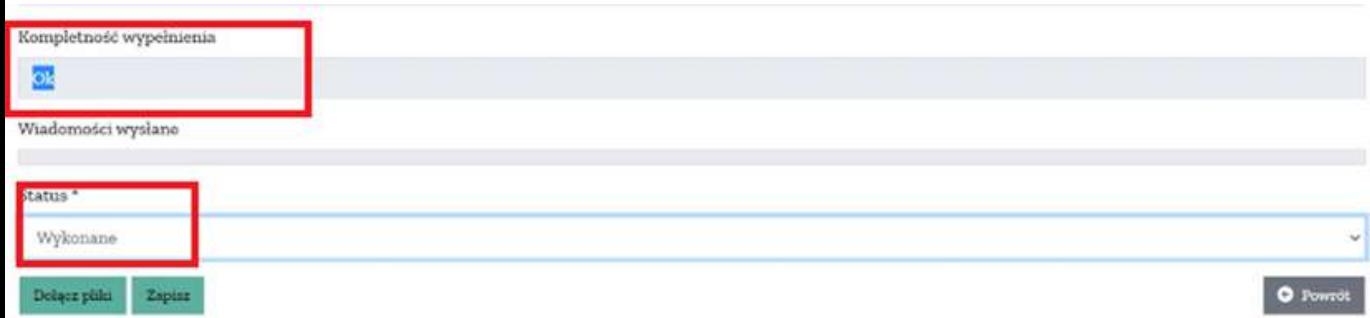

Sylabus z takim statusem został przesłany do Komisji.

Przed zmianą statusu, w celu wygenerowania całości lub części sylabusa, można użyć ikonki Raport- Pobierz sylabus:

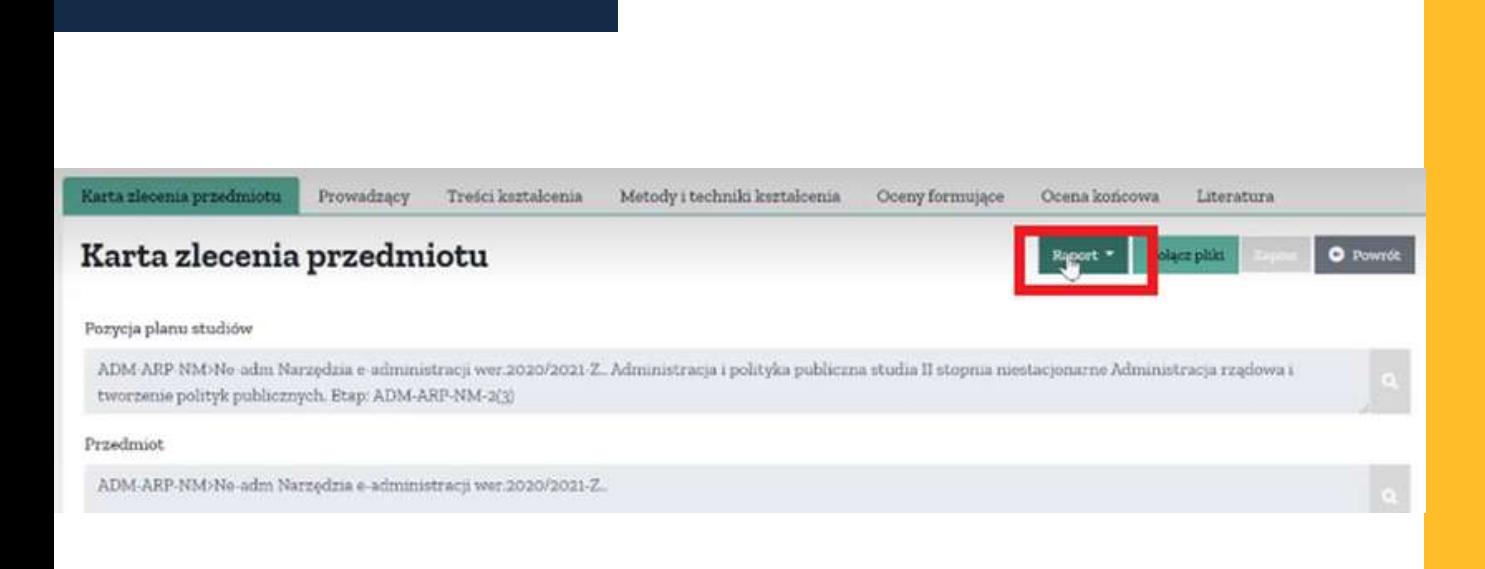

Można wybrać odpowiednią część sylabusa, którą chcemy wygenerować. Jeśli pola zostaną puste wygeneruje się całość sylabusa:

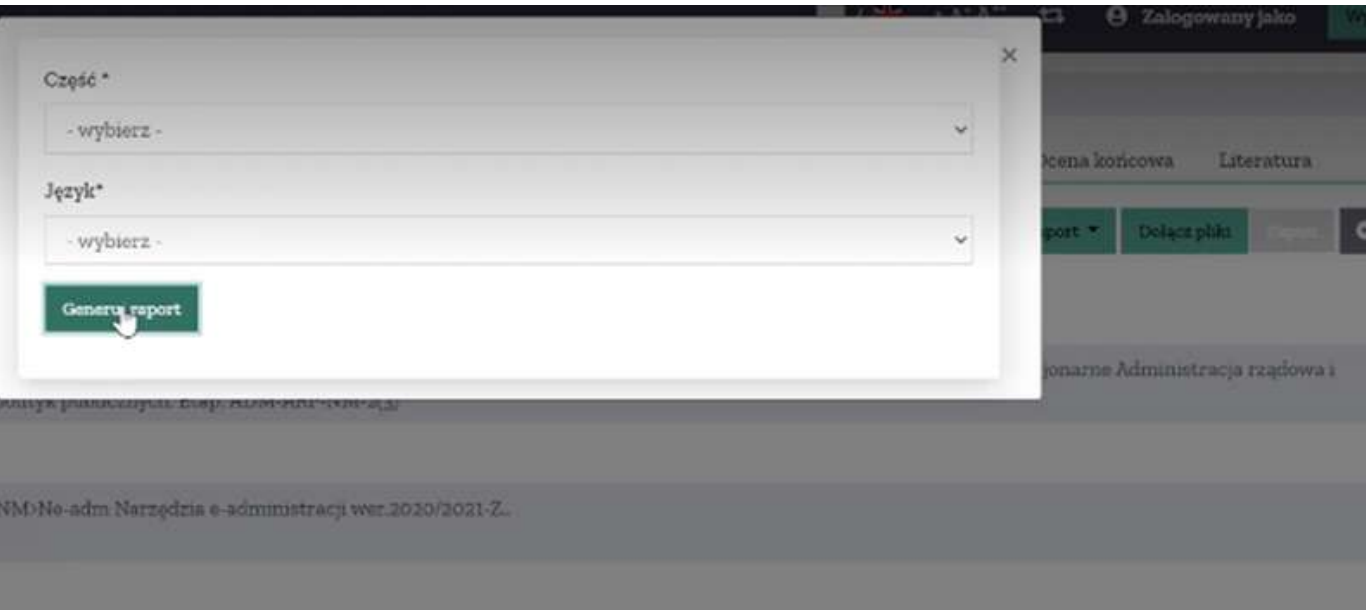